## **BAB V**

# **IMPLEMENTASI DAN PENGUJIAN SISTEM**

#### **5.1 IMPLEMENTASI**

Implementasi adalah kegiatan dimana perancangan diterjemahkan menjadi suatu program yang dapat dioperasikan. Pada kegiatan ini dilakukan pengkodean program dengan menggunakan *Macromedia Dreamweaver*. Bahasa Pemrograman PHP, dan database MySQL

## **5.1.1 Implementasi Halaman** *Output*

Dalam implementasi sistem terhadap program berbasis *web* yang mana *web* ini menyediakan fasilitas yang dapat digunakan untuk mengakses informasiinformasi yang diperlukan oleh pihak yang membutuhkan informasi-informasi tentang toko Kue Rizki Raki. Adapun implementasi *web* tersebut dapat dibagi menjadi beberapa halaman *web* yang menyediakan informasi pemesanan produk serta tampilan tampilan output yang dihasilkan program, diantaranya adalah :

1. Halaman Menu Home

Menu home merupakan halaman awal yang tampil saat *website* toko Kue Rizki Raki di buka seperti gambar di bawah ini.

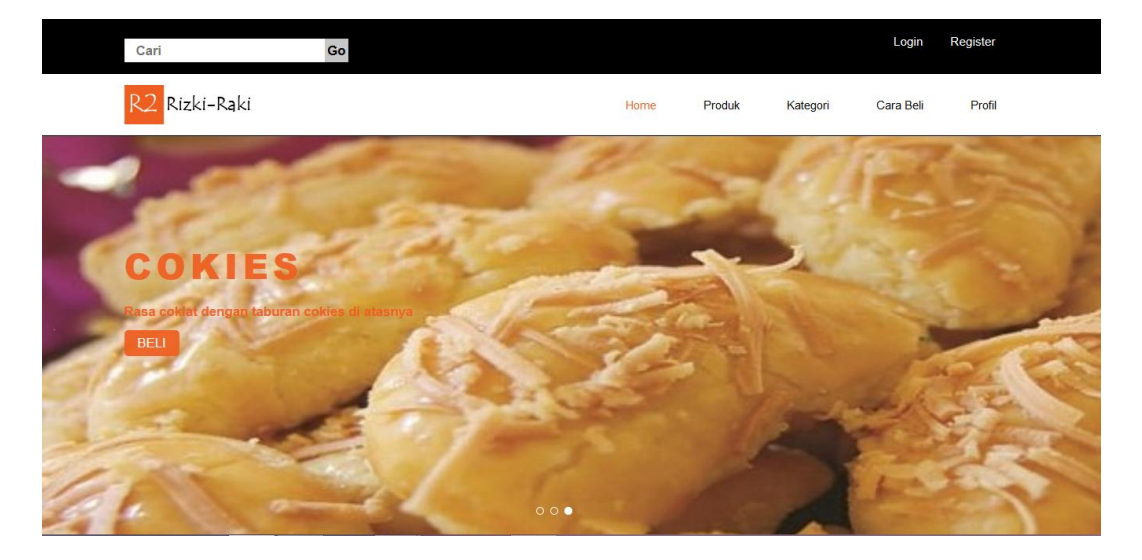

**Gambar 5.1 Halaman Menu Home**

Halaman pada gambar 5.1 merupakan halaman yang tampil pertama kali saat user mengakses website pemesanan kue pada took Rizki Raki. Pada halaman ini user dapat melihat produk-produk yang tersedia pada toko Kue Rizki Raki dan dapat juga langsung melakukan proses berbelanja.

2. Halaman Cara Pembelian

Menu cara pembelian ini digunakan untuk menampilkan cara pembelian dari toko Kue Rizki Raki terlihat seperti gambar di bawah:

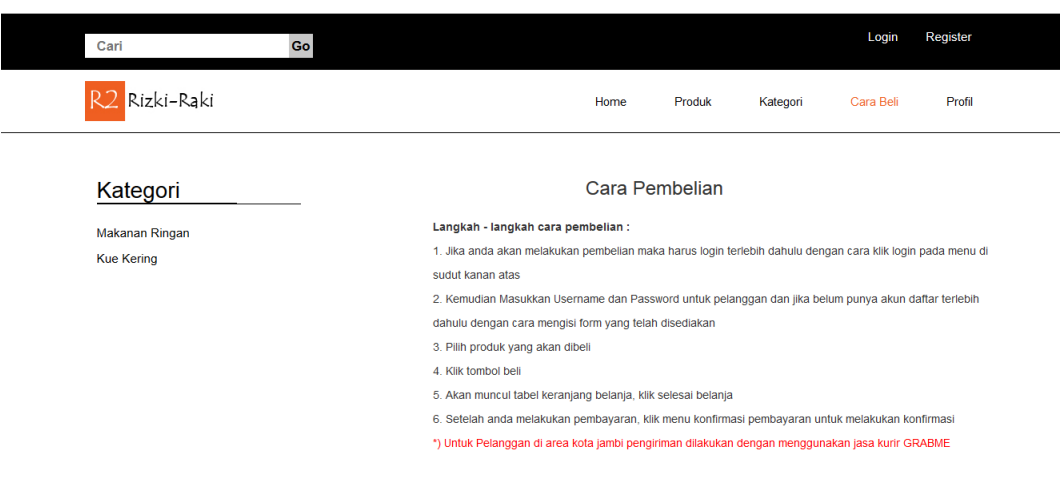

**Gambar 5.2 Halaman Cara Pembelian**

Halaman pada gambar 5.2 merupakan halaman yang menampilkan Cara Pembelian pada toko Kue Rizki Raki. Pada halaman ini terdapat informasi cara pembelian yang ada pada toko Kue Rizki Raki ini tujuannya untuk mempermudah pelanggan dalam melakukan proses pembelian.

3. Halaman Menu Produk

Menu produk ini digunakan untuk memberikan informasi kepada pengunjung untuk produk-produk kue apa saja yang di sediakan oleh toko Kue Rizki Raki, ini terlihat seperti gambar dibawah.

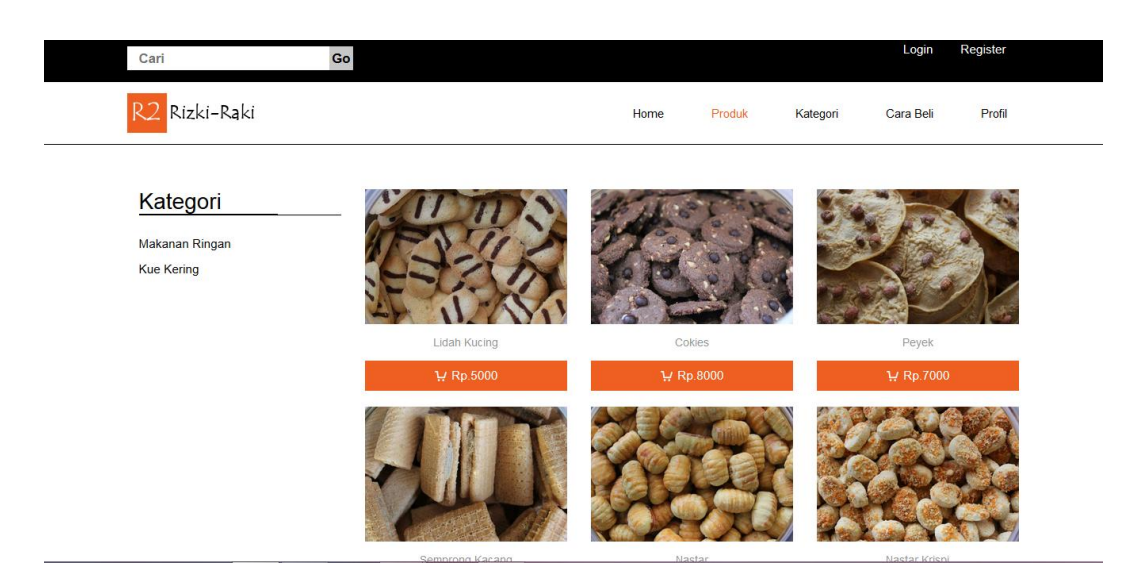

**Gambar 5.3 Halaman Menu Produk**

Halaman pada gambar 5.3 merupakan halaman yang menampilkan halaman menu semua produk pada toko Kue Rizki Raki. Pada halaman ini terdapat informasi yang diberikan kepada pengunjung untuk semua produk kue apa saja yang di sediakan oleh toko Kue Rizki Raki yang tujuannya agar pengunjung dapat melihat semua produk kue tersebut.

## 4. Halaman Menu Kategori Kue Kering

Menu kategori kue kering digunakan untuk memberikan informasi kepada pengunjung tentang kategori kue kering yang di sediakan pada toko Kue Rizki Raki, terlihat seperti gambar dibawah ini.

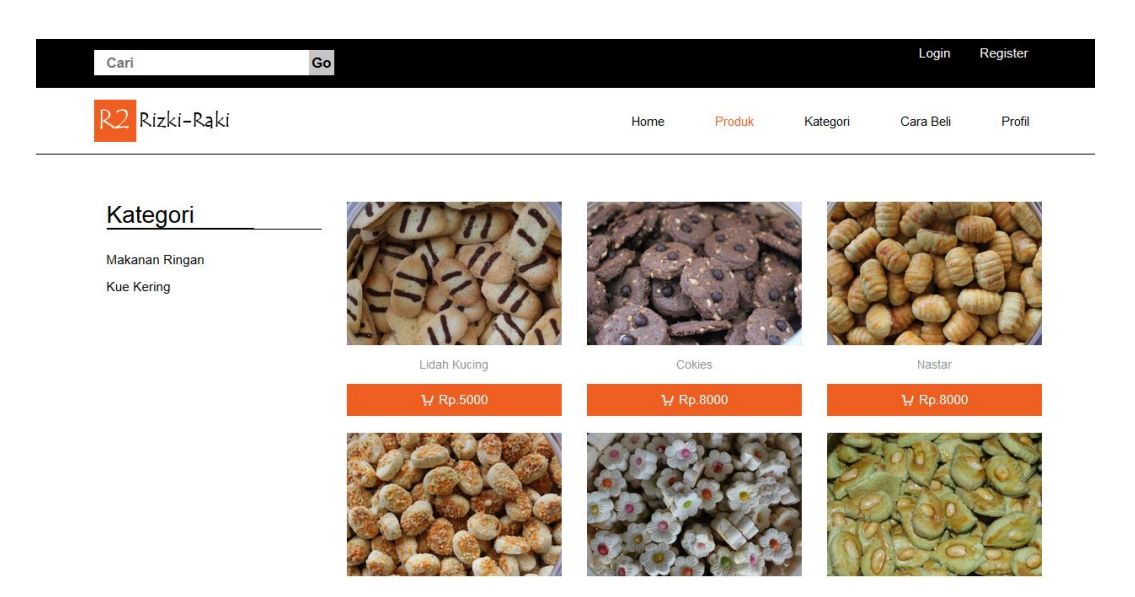

**Gambar 5.4 Halaman Menu Kategori Kue Kering**

Halaman pada gambar 5.4 merupakan halaman yang menampilkan halaman menu kategori kue kering pada toko Kue Rizki Raki. Pada halaman ini terdapat informasi yang diberikan pengunjung tentang kue-kue kering yang disediakan oleh pihak toko Rizki Raki tersebut.

## 5.Halaman Kategori Makanan Ringan

Menu kategori makanan ringan ini digunakan untuk memberi informasi pengunjung tentang kategori makanan ringan yang tersedia, terlihat pada gambar dibawah.

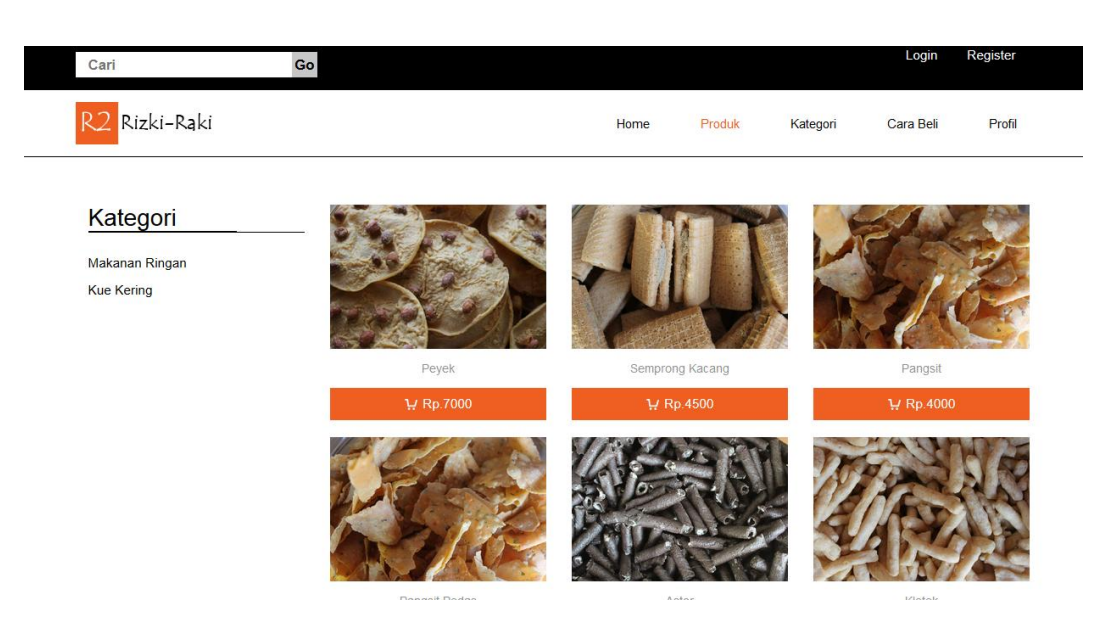

**Gambar 5.5 Halaman Menu Kategori Makanan Ringan**

Halaman pada gambar 5.5 merupakan halaman yang menampilkan halaman menu kategori makanan ringan pada toko Kue Rizki Raki. Pada halaman ini terdapat informasi yang diberikan kepada pengunjung tentang makanan ringan apa saja yang disediakan oleh pihak toko Rizki Raki..

6. Halaman Profil Toko

Merupakn profil dari toko Kue Rizki Raki yang mana untuk memberikan informasi kepada pengunjung toko. Adapun terlihat seperti gambar dibawah ini:

| Cari                                                   | Go                                                                                                    |      |                   |          | Login     | Register |
|--------------------------------------------------------|----------------------------------------------------------------------------------------------------|------|-------------------|----------|-----------|----------|
| Rizki-Raki                                             |                                                                                                    | Home | Produk            | Kategori | Cara Beli | Profil   |
| Kategori<br><b>Makanan Ringan</b><br><b>Kue Kering</b> | Toko Kue Rizki Raki ini merupakan salah satu toko kue yang ada di kota jambi yang bergerak di<br>menu makanan seperti kue, baik kue kering maupun makanan ringan yang dapat memanjakan lidah.<br>alamat dari toko ini berada di Jalan Yunus Sanis Kebun Handil Kota Jambi. |      | Profil Rizki-Raki |          |           |          |

**Gambar 5.6 Halaman Menu Profil**

Pada gambar 5.6 merupakan halaman menu profil dimana pada halaman ini berisikan informasi seputaran toko Kue Rizki Raki yang diberikan kepada pengunjung toko.

#### 7. Halaman Home Admin

Menu home merupakan halaman awal yang tampil saat admin membuka*website* toko Kue Rizki Raki seperti gambar di bawah ini.

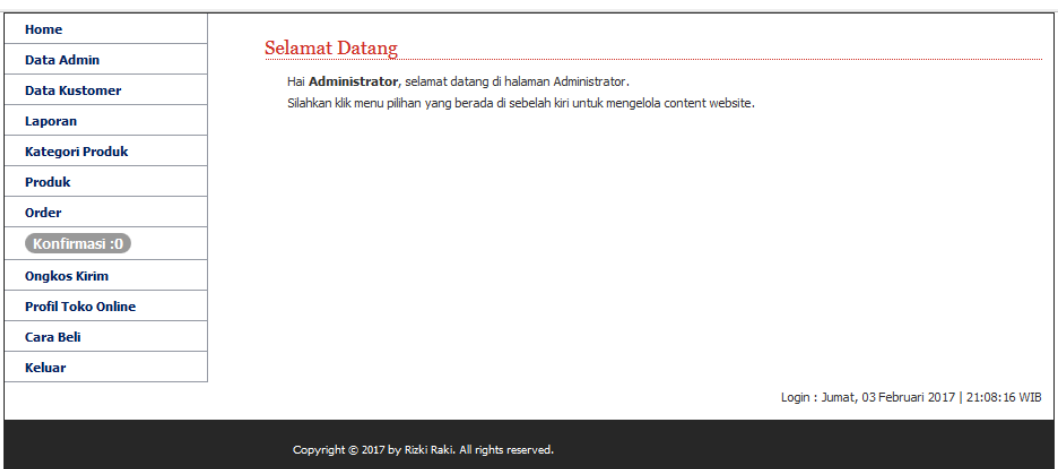

#### **Gambar 5.7 Halaman Menu Home Admin**

Halaman pada gambar 5.7 merupakan halaman yang tampil pertama kali saat admin mengakses *website* administrator toko Kue Rizki Raki. Pada halaman ini admin dapat melihat menu-menu admin yang tersedia pada halaman administrator toko Kue Rizki Raki dan dapat juga mengelolah proses administrator.

## 8. Halaman Data Admin

Menu halaman data admin merupakan halaman yang tampil saat admin memilih menu data admin terlihat seperti gambar di bawah ini:

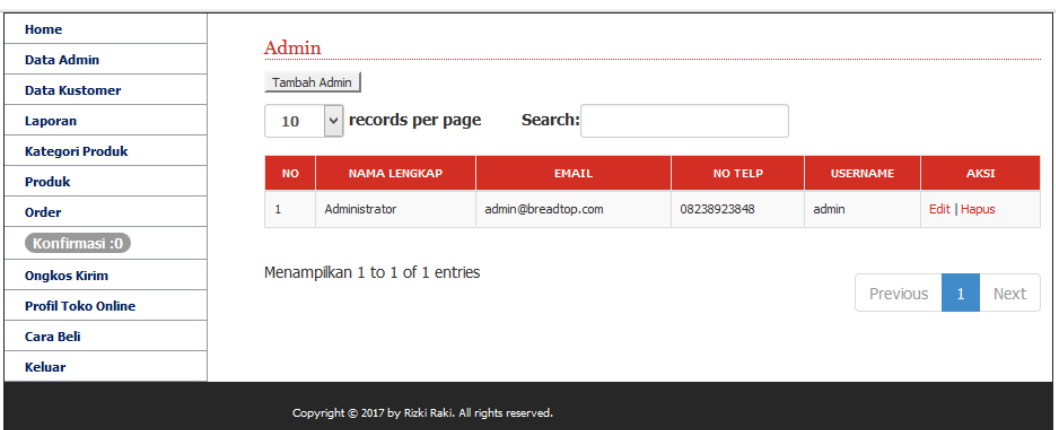

**Gambar 5.8 Halaman Menu Data Admin**

Halaman gambar 5.8 merupakan halaman yang menampilkan data admin toko Kue Rizki Raki. Pada halaman ini admin dapat melakukan tambah anggota admin jika diperlukan dan juga dapat melakukan edit dan hapus akun admin yang sudah ada.

9. Halaman Kategori Produk

Menu halaman kategori produk merupakan halaman yang tampil saat admin memilih menu kategori produk terlihat seperti gambar di bawah ini.

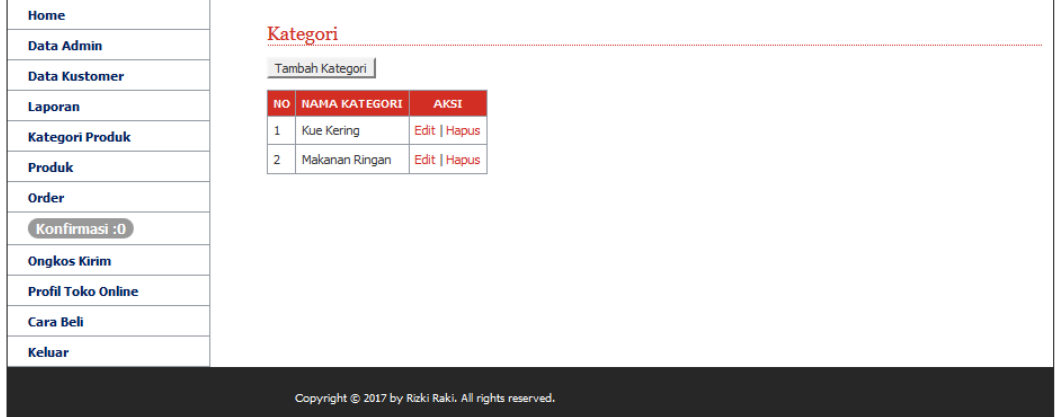

## **Gambar 5.9 Halaman Menu Kategori Produk**

Halaman pada gambar 5.9 merupakan halaman yang menampilkan kategori produk yang tersedia di toko Kue Rizki Raki pada halaman administrator. Pada halaman ini admin dapat menambah, edit, dan hapus kategori produk yang tersedia.

#### 10. Halaman Produk

Menu pada halaman produk merupakan halaman yang menampilkan produkproduk yang di jual di *website* seperti gambar dibawah ini.

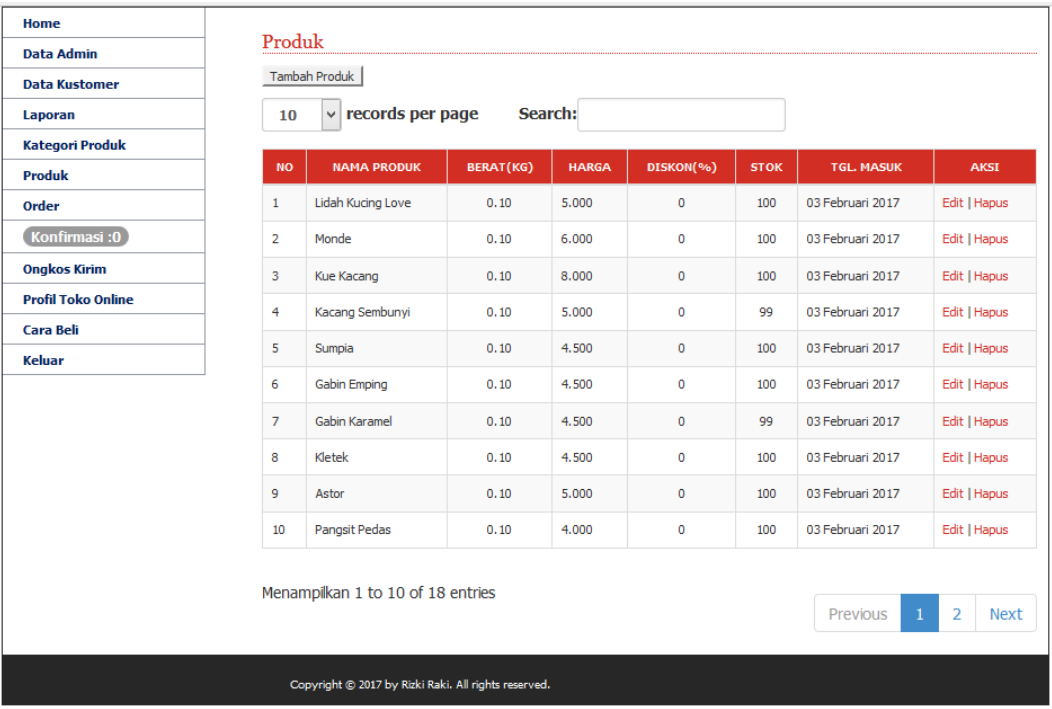

#### **Gambar 5.10 Halaman Menu Produk**

Halaman pada gambar 5.10 merupakan gambar halaman produk kue yang tersedia yang dijual di toko Kue Rizki Raki melalui *website* ini. Pada halaman administrator menu produk ini admin dapat menambah, edit, dan hapus jenis produk yang tersedia.

# 11. Halaman Data Kostumer

Menu data kostumer merupakan menu yang terdapat di halaman administrator seperti pada gambar dibawah ini.

| Home<br><b>Data Admin</b><br><b>Data Kustomer</b>                                                                                            | 10             | Kustomer<br>records per page<br>$\checkmark$         | Search:        |                      |                            |             |             |
|----------------------------------------------------------------------------------------------------|----------------|------------------------------------------------------|----------------|----------------------|----------------------------|-------------|-------------|
| Laporan<br><b>Kategori Produk</b>                                                                                                    | <b>NO</b>      | <b>NAMA LENGKAP</b>                                  | <b>NO TELP</b> | <b>EMATL</b>         | <b>ALAMAT</b>              | <b>KOTA</b> | <b>AKSI</b> |
| <b>Produk</b>                                                                                                    | 1              | linda                                                | 123            | linda@gmail.com      | <b>Jl. Jend Sudirman</b>   | Medan       | Hapus       |
| Order                                                                                                    | $\overline{2}$ | nurhamid                                             | 081368233580   | nurhamid05@gmail.com | lorong tambak sari         | Jambi       | Hapus       |
| Konfirmasi:0                                                                                                    | 3              | Doni                                                 | 085268497667   | doni@gmail.com       | jalan sultan syahrir no 90 | Medan       | Hapus       |
| <b>Ongkos Kirim</b><br><b>Profil Toko Online</b><br>Menampilkan 1 to 3 of 3 entries<br>Previous<br>Next<br><b>Cara Beli</b><br><b>Keluar</b> |                |                                                      |                |                      |                            |             |             |
|                                                                                                    |                | Copyright @ 2017 by Rizki Raki. All rights reserved. |                |                      |                            |             |             |

**Gambar 5.11 Halaman Menu Data Kostumer**

Halaman pada gambar 5.11 merupakan halaman data Kostumer pengunjung *website* toko Kue Rizki Raki yang sudah melakukan pemesanan produk atau pelanggan yang sudah melakukan pembelian di toko Rizki Raki.

12. Halaman Menu Ongkos Kirim

Menu ongkos kirim ini merupakan menu yang terdapat di halaman administrator terlihat seperti gambar dibawah ini.

| Home                      |                                                      |                     |                     |              |  |  |
|---------------------------|------------------------------------------------------|---------------------|---------------------|--------------|--|--|
| <b>Data Admin</b>         |                                                      | <b>Ongkos Kirim</b> |                     |              |  |  |
| <b>Data Kustomer</b>      |                                                      | Tambah Ongkos Kirim |                     |              |  |  |
| Laporan                   | <b>NO</b>                                            | <b>NAMA KOTA</b>    | <b>ONGKOS KIRIM</b> | <b>AKSI</b>  |  |  |
| <b>Kategori Produk</b>    | 1                                                    | Yoqyakarta          | 28.000              | Edit   Hapus |  |  |
| <b>Produk</b>             | 2                                                    | Solo                | 24.000              | Edit   Hapus |  |  |
| Order                     | 3                                                    | Surabaya            | 28.000              | Edit   Hapus |  |  |
| Konfirmasi:0              | 4                                                    | Palembang           | 23.000              | Edit   Hapus |  |  |
|                           | 5                                                    | Jambi               | $\overline{0}$      | Edit   Hapus |  |  |
| <b>Ongkos Kirim</b>       | 6                                                    | Samarinda           | 43.000              | Edit   Hapus |  |  |
| <b>Profil Toko Online</b> | 7                                                    | Balikpapan          | 28.000              | Edit   Hapus |  |  |
| <b>Cara Beli</b>          | 8                                                    | Banjarmasin         | 25.000              | Edit   Hapus |  |  |
| <b>Keluar</b>             | 9                                                    | Medan               | 26.000              | Edit   Hapus |  |  |
|                           | 10                                                   | Semarang            | 24.000              | Edit   Hapus |  |  |
|                           | 11                                                   | Bandung             | 19.000              | Edit   Hapus |  |  |
|                           | 12                                                   | Jakarta             | 19,000              | Edit   Hapus |  |  |
|                           |                                                      |                     |                     |              |  |  |
|                           | Copyright @ 2017 by Rizki Raki. All rights reserved. |                     |                     |              |  |  |

**Gambar 5.12 Halaman Menu Ongkos Kirim**

Halaman pada gambar 5.12 merupakan halaman menu ongkos kirim yang nantinya akan digunakan sebagai biaya yang di kenakan kepada pelanggan toko Kue Rizki Raki yang melakukan pemesanan. Di menu ongkos kirim pada halaman administrator ini admin dapat mengelola tambah, edit, hapus ongkos kirim.

13. Halaman Cara Pembelian Admin

Menu cara pembelian merupakan menu yang terdapat di halaman administrator seperti pada gambar di bawah iini.

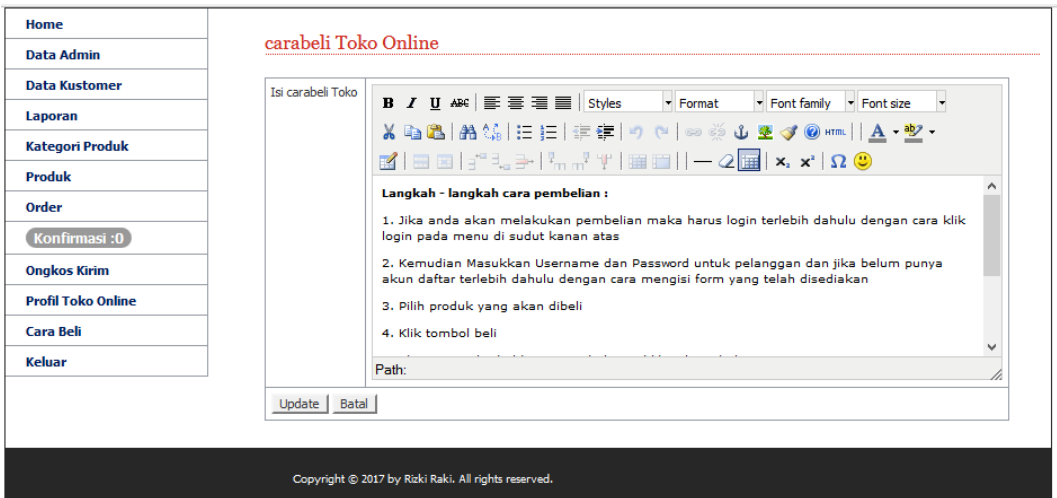

#### **Gambar 5.13 Halaman Menu Cara Pembelian**

Halaman pada gambar 5.13 merupakan halaman menu cara pembelian yang digunakan sebagai bantuan pengunjung *website* baru untuk mempermudah dalam melakukan pembelian. Pada halaman administrator ini admin dapat mengelola cara pembelian.

## 14. Halaman Profil Toko Online

Menu ini merupakan salah satu menu yang terdapat di halaman administrator seperti terlihat pada gambar dibawah ini.

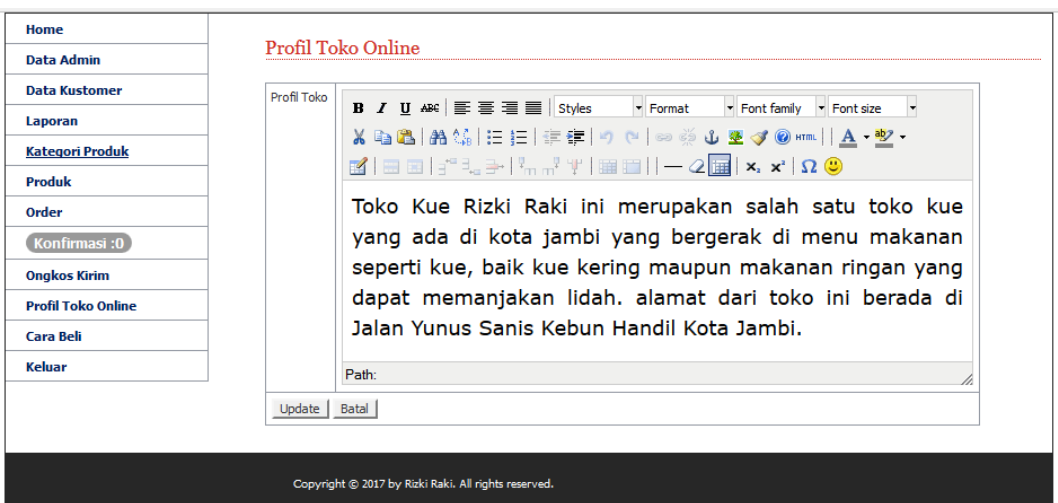

### **Gambar 5.14 Halaman Menu Profil Toko Online**

Halaman pada gambar 5.14 merupakan halaman menu profil toko online yang digunakan sebagai bantuan pengunjung *website* baru untuk mengetahui tentang informasi toko. Pada halaman administrator ini admin dapat mengelola profil toko.

## 15. Halaman Menu Laporan Penjualan

Menu laporan penjualan juga merupakan menu yang terdapat di halaman administrator seperti pada gambar dibawah ini.

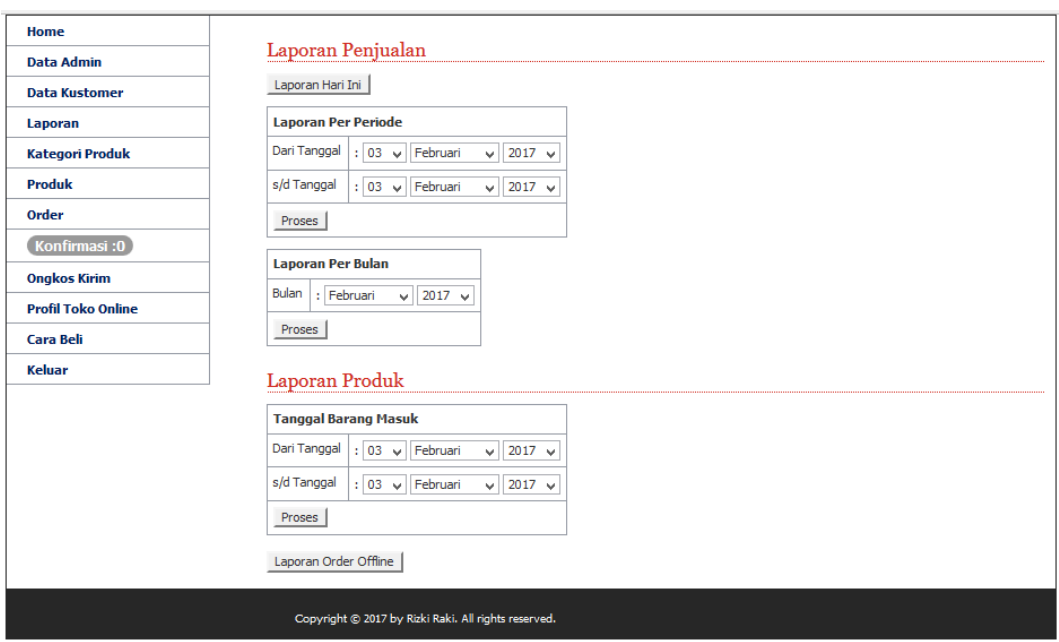

**Gambar 5.15 Halaman Menu Laporan Penjualan**

Halaman pada gambar 5.15 merupakan halaman menu laporan penjualan yang terjadi di toko Kue Rizki Raki melalui *website* pada halaman administrator. Pada halaman ini admin dapat melihat laporan penjualan yang terjadi sesuai dengan keinginan yaitu laporan per periode, laporan perbulan dan bahkan laporan penjualan yang terjadi secara ofline juga.

16. Halaman Order

Menu order merupakan form yang terdapat di halaman admin, seperti yang terlihat pada gambar dibawah ini:

| Home<br><b>Data Admin</b>                        | Order           |                                                      |                   |            |               |                                            |             |
|--------------------------------------------------|-----------------|------------------------------------------------------|-------------------|------------|---------------|--------------------------------------------|-------------|
| <b>Data Kustomer</b>                             | Order Offline   |                                                      |                   |            |               |                                            |             |
| Laporan                                          | v<br>10         | records per page                                     | Search:           |            |               |                                            |             |
| <b>Kategori Produk</b>                           |                 |                                                      |                   |            |               |                                            |             |
| <b>Produk</b>                                    | <b>NO.ORDER</b> | <b>NAMA KUSTOMER</b>                                 | <b>TGL. ORDER</b> | <b>JAM</b> | <b>STATUS</b> | <b>KONFIRMASI PEMBAYARAN</b>               | <b>AKSI</b> |
| Order                                            | 274             | Doni                                                 | 02 Februari 2017  | 12:33:03   | Lunas         | Sudah                                      | Detail      |
| Konfirmasi:0                                     | 275             | Doni                                                 | 02 Februari 2017  | 12:35:56   | Baru          | Belum                                      | Detail      |
| <b>Ongkos Kirim</b><br><b>Profil Toko Online</b> | 276             | Doni                                                 | 02 Februari 2017  | 12:49:03   | Baru          | <b>Belum</b>                               | Detail      |
| Cara Beli                                        | 277             | Doni                                                 | 02 Februari 2017  | 13:10:59   | Baru          | <b>Belum</b>                               | Detail      |
| <b>Keluar</b>                                    | 278             | Doni                                                 | 02 Februari 2017  | 13:22:57   | Baru          | <b>Belum</b>                               | Detail      |
|                                                  | 279             | Doni                                                 | 02 Februari 2017  | 13:23:26   | Baru          | Belum                                      | Detail      |
|                                                  | 280             | nurhamid                                             | 02 Februari 2017  | 18:53:20   | Lunas         | Sudah                                      | Detail      |
|                                                  | 281             | Doni                                                 | 03 Februari 2017  | 10:57:15   | Lunas         | Sudah                                      | Detail      |
|                                                  | 282             | Doni                                                 | 03 Februari 2017  | 10:58:40   | Baru          | <b>Belum</b>                               | Detail      |
|                                                  | 283             | Doni                                                 | 03 Februari 2017  | 11:00:14   | Baru          | Belum                                      | Detail      |
|                                                  |                 | Menampilkan 1 to 10 of 11 entries                    |                   |            |               | $\overline{2}$<br>Previous<br>$\mathbf{1}$ | <b>Next</b> |
|                                                  |                 | Copyright @ 2017 by Rizki Raki. All rights reserved. |                   |            |               |                                            |             |

**Gambar 5.16 Halaman Order**

Halaman pada gambar 5.16 merupakan halaman menu order yang terdapat dihalaman administrator. Dimana admin dapat melihat siapa saja yang sudah melakukan order dan merubah status order jika pelanggan sudah menyelesaikan administrasi.

### **5.1.2 Implementasi Halaman** *Input*

Dalam implementasi sistem terhadap program berbasis *web* yang mana *web* ini menyediakan fasilitas yang dapat digunakan untuk mengolah informasiinformasi yang diperlukan oleh pihak yang berkepentingan untuk menginput informasi-informasi tentang toko Kue Rizki Raki. Adapun implementasi *web* tersebut dapat dibagi menjadi beberapa halaman *web* yang menyediakan pengolahan terhadap data-data produk dan informasi pemesanan produk serta tampilan-tampilan input yang dihasilkan program, diantaranya adalah :

## 1. Halaman Login Pengunjung

Menu Login Pengunjung merupakan menu yang terdapat di *website* pengunjung, seperti terlihat pada gambar dibawah ini.

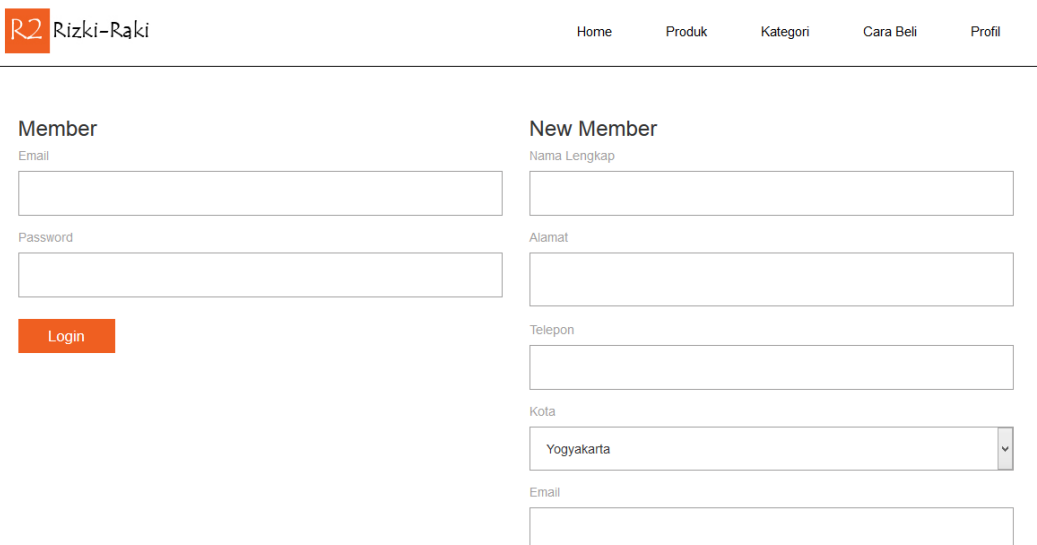

#### **Gambar 5.17 Halaman Login Pengunjung**

Halaman pada gambar 5.17 merupakan halaman menu Login pengunjung dimana pengunjung yang akan melakukan pembelian harus login terlebih dahulu, jika penginjung belum memiliki akun dapat daftar akun terlebih dahulu dengan mengisi form yang telah di sediakan.

2. Halaman Keranjang Belanja

Menu keranjang belanja merupakan menu yang terdapat halaman *website* pengunjung seperti terlihat pada gambar dibawah ini.

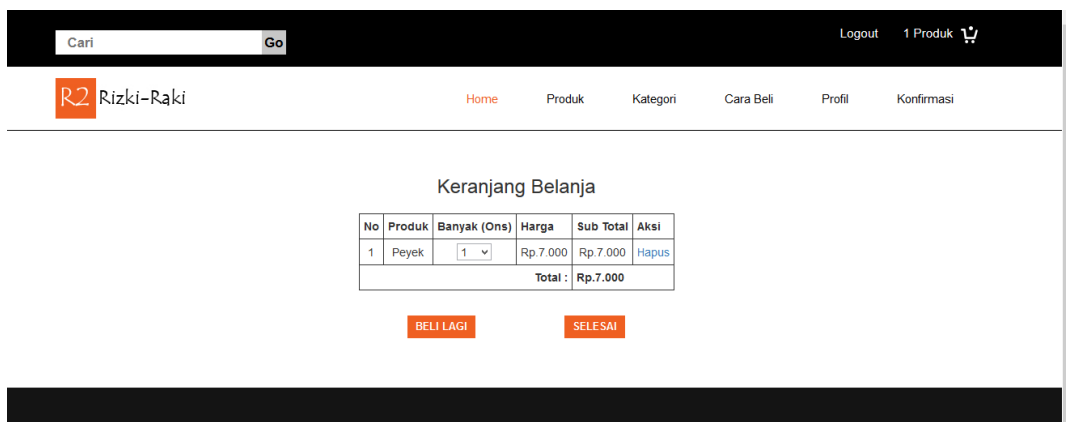

**Gambar 5.18 Halaman Keranjang Belanja**

Halaman pada gambar 5.18 merupakan halaman menu keranjang belanja pada halaman website toko Kue Rizki Raki dimana pelanggan harus memilih produk kue yang akan di beli.

3. Halaman Konfirmasi Pembayaran

Menu konfirmasi pembayaran merupakan menu yang terdapat di halaman website pengunjung seperti terlihat pada gambar dibawah ini.

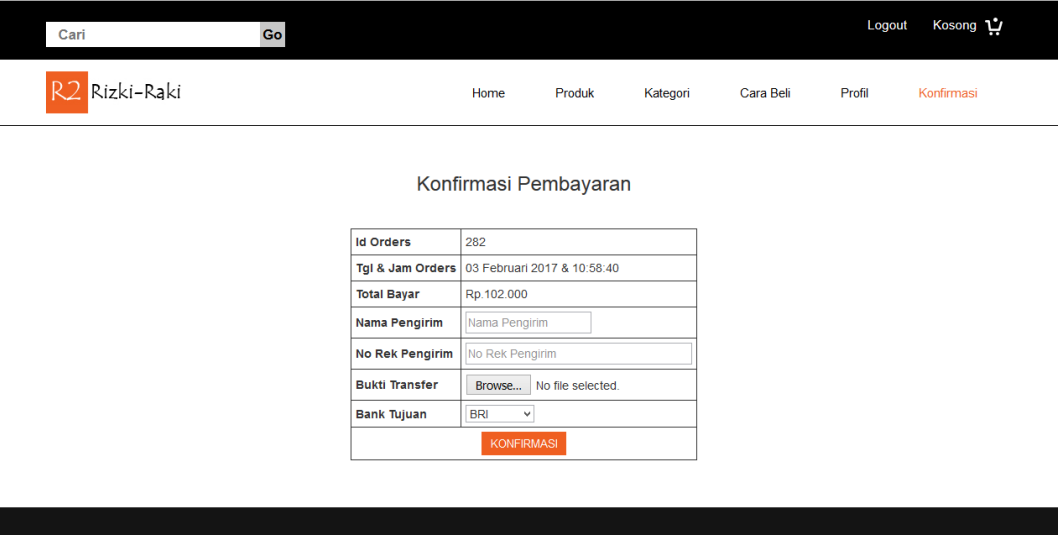

**Gambar 5.19 Halaman Konfirmasi Pembayaran**

Halaman pada gamabar 5.19 merupakan gambar menu halaman konfirmasi pembayaran pengunjung atau pembeli. Pada halaman ini pengunjung atau pembeli harus menginputkan nomor order yang didapatkan dan foto bukti pembayaran yang telah dilakukan.

4. Halaman Selesai Belanja

Menu selesai belanja merupakan menu yang terdapat di halaman wesite pengunjung seperti yang terlihat pada gambar dibawah ini:

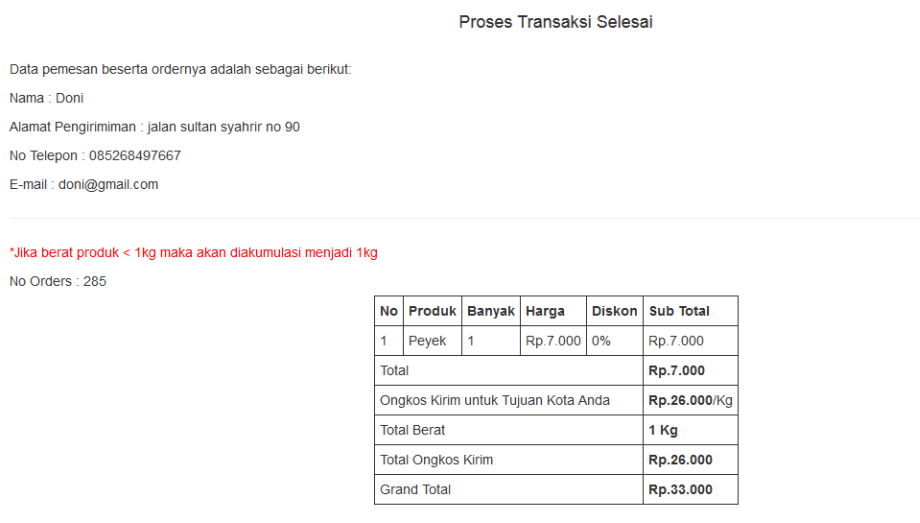

Silahkan Melakukan Pembayaran sebesar Rp.33.000 Pada Rekening toko, Kemudian lakukan konfirmasi pembayaran melalui menu konfirmasi

#### **Gambar 5.20 Halaman Selesai Belanja**

Halaman pada gambar 5.20 merupakan menu halaman selesai belanja dimana halaman ini berisikan tentang ulasan tentang data pengiriman dan pesanan yang dipesan serta total yang harus dibayar.

5. Halaman Login Admin

Menu login admin merupakan halaman menu untuk login admin untuk masuk

ke halaman administrator terlihat seperti gambar dibawah ini.

# **LOGIN ADMIN**

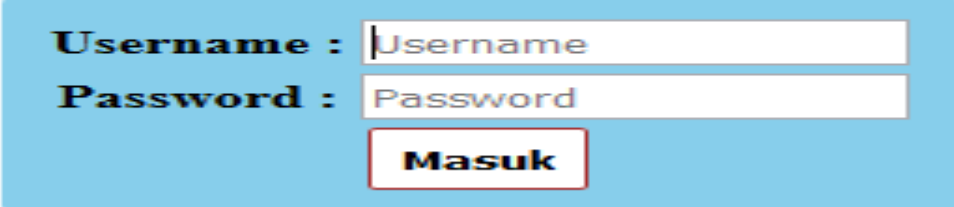

## **Gambar 5.21 Halaman Login Admin**

Halaman pada gambar 5.21 merupakan menu halaman login admin untuk masuk ke halaman administrator. Pada halaman ini admin harus menginputkan username dan password yang telah didaftarkan.

6. Halaman Tambah Admin

Menu Tambah Admin merupakan menu yang terdapat pada halaman administrator terlihat seperti gambar dibawah ini.

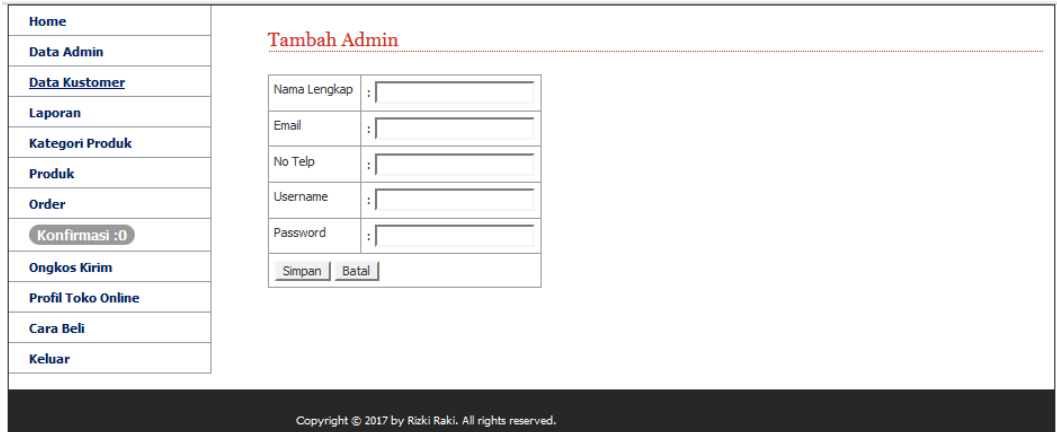

#### **Gambar 5.22 Halaman Tambah Admin**

Halaman pada gambar 5.22 merupakan menu halaman tambah admin yang dapat dilakukan oleh admin toko Kue Rizki Raki. Pada halaman ini admin harus menginputkan data sesuai dengan form yang diminta.

### 7. Halaman Ubah Status Order

Menu ubah status order merupakan menu yang terdapat di halaman administrator pada menu order, terlihat seperti gambar dibawah ini.

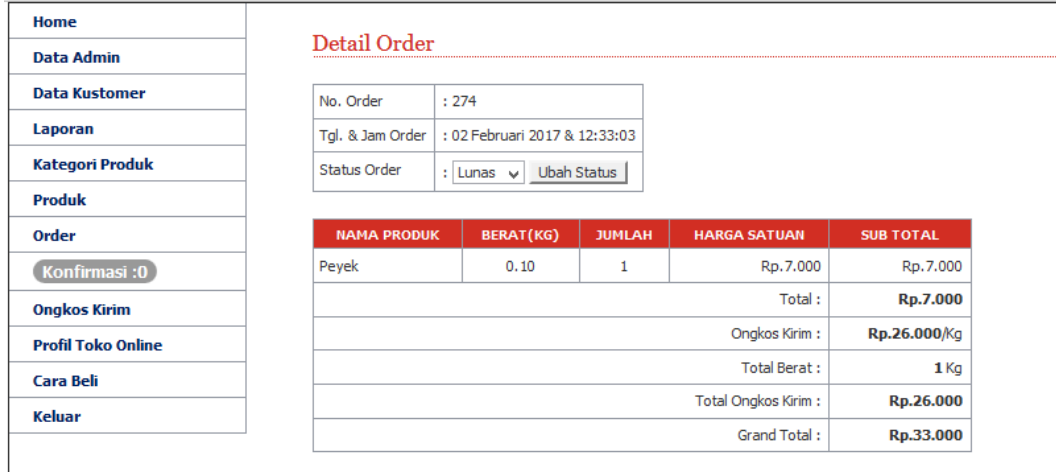

#### **Gambar 5.23 Halaman Ubah Status Order**

Halaman pada gambar 5.23 merupakan halaman menu ubah status order dimana admin dapat mengubag status pembeli sesuai dengan ketentuan. Jika pembeli sdah melakukan transaksi maka status akan di rubah menjadi lunas dan jika sampai batas waktu yang telah disediakan pembeli balum melakukan transaksi maka akan dianggap batal.

8. Halaman Tambah Kategori Produk

Manu tambah kategori produk merupakan menu halaman yang terdapat di halaman administrator pada menu kategori produk, terlihat seperti gambar dibawah ini.

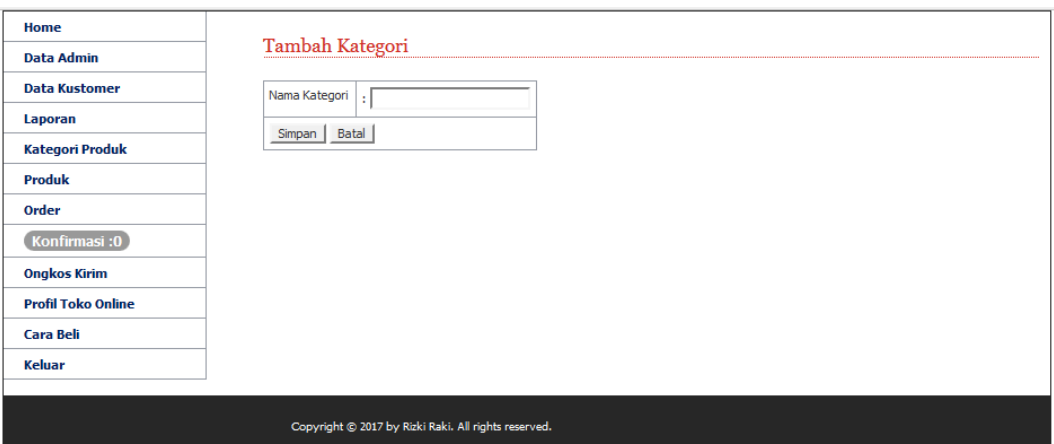

**Gambar 5.24 Halaman Tambah Kategori Produk**

Halaman pada gambar 5.24 merupakan menu halaman tambah kategori produk yang dapat dilakukan oleh admin toko. Pada halaman ini admin hanya menginputkan kategori yang ingin ditambahkan kemudian simpan nama kategori yang sudah diinputkan. Halaman ini digunakan untuk menambah kategori produk yang ada di halaman *website*.

9. Halaman Tambah Produk

Menu tambah produk merupakan menu halaman administrator yang terdapat dalam menu produk, dapat dilihat seperti gambar dibawah ini.

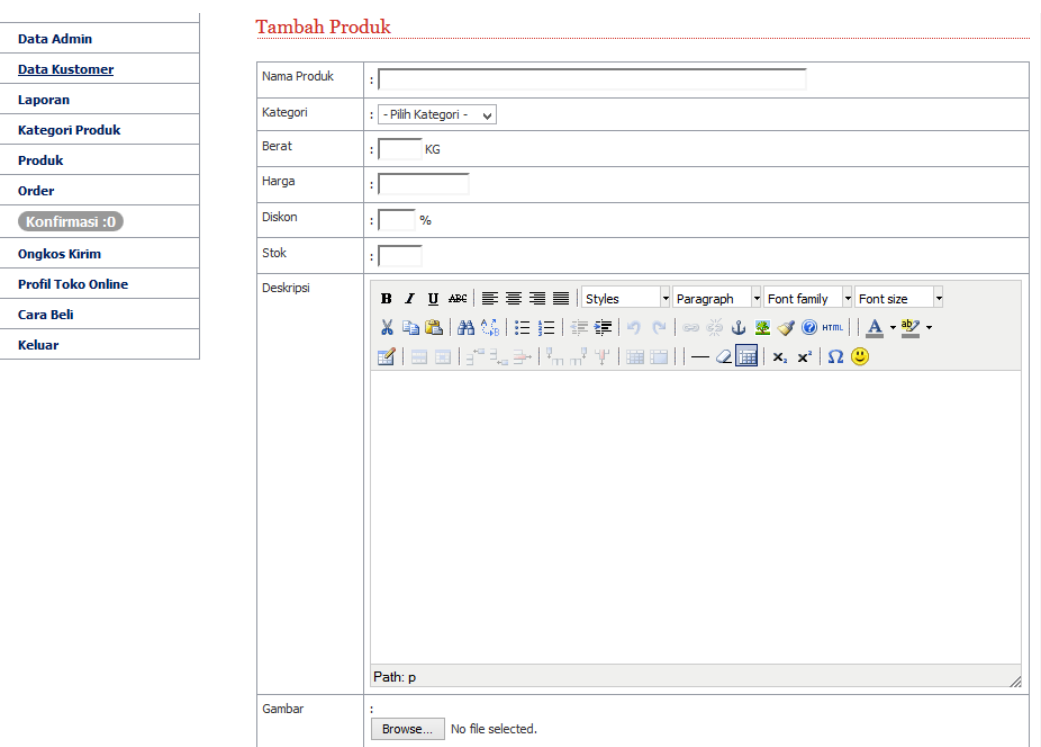

### **Gambar 5.25 Halaman Tambah Produk**

Halaman pada gambar 5.25 merupakan menu halaman tambah produk yang dapat dilakukan oleh admin toko. Pada halaman ini admin menginputkan nama produk sesuai perintah dari form yang diminta.

10. Halaman Tamabah Ongkos Kirim

Menu tambah ongkos kirim merupakan menu halaman administrator yang terdapat pada menu ongkos kirim, dapat dilihat seperti gambar dibawah ini.

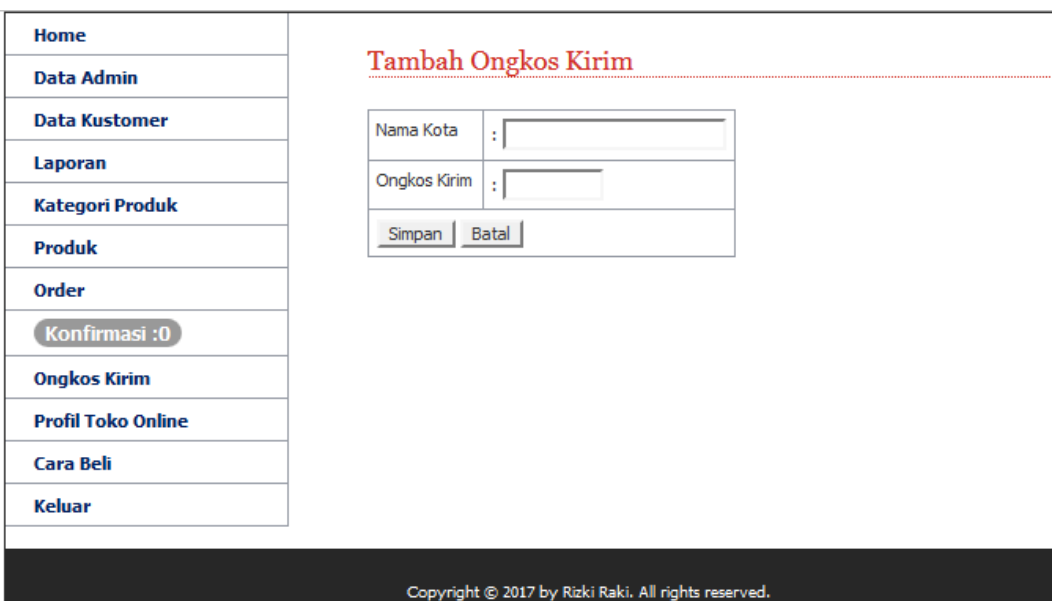

#### **Gambar 5.26 Halaman Tambah Ongkos Kirim**

Halaman pada gambar 5.26 merupakan menu halaman tambah ongkos kirim yang dapat dikelola oleh admin toko. Pada halaman ini admin dapat menginputkan nama Kota dan biaya ongkos kirim yang akan dikenakan.

## **5.2 PENGUJIAN SISTEM**

Pada tahapan ini, penulis melakukan pengujian terhadap aplikasi yang telah dihasilkan. Pengujian ini dilakukan agar aplikasi yang dihasilkan telah sesuai dengan tujuan yang ingin dicapai penulis serta menghindari kesalahan kesalahan dalam program.

Penulis melakukan pengujian terhadap sistem dengan menggunakan metode *trial* dan *error (Black Box)* yaitu pengujian pada login admin/kasir, penginputan, pengeditan dan penghapusan data, serta penginputan, pengeditan dan penghapusan pencatatan.

Metode *trial* dan *error (Black Box)* merupakan sebuah metode yang digunakan untuk menemukan kesalahan dan mendemonstrasikan fungsional aplikasi saat dioperasikan, apakah *input* diterima dengan benar dan *output* yang dihasilkan telah sesuai dengan yang diharapkan. Dimana pada modul pengujian, terdiri dari modul yang diuji yaitu berupa modul yang akan diuji, prosedur pengujian berupa langkah-langkah pengujian, masukkan berupa input yang dilakukan, keluaran yang diharapkan merupakan hasil yang diharapkan sebelum melakukan implementasi, keluaran yang didapat merupakan hasil yang muncul ketika aplikasi sudah diimplementasikan, serta kesimpulan merupakan hasil yang didapat saat pengujian, jika hasil yang didapatkan sama dengan keluaran yang diharapkan maka kesimpulannya adalah baik.

Adapun beberapa tahap pengujian yang telah penulis lakukan adalah sebagai berikut :

#### 1. Pengujian Modul *Login* Admin

Pada tabel 5.1 menjelaskan tentang pengujian modul *login* admin, dimana prosedur pengujiannya adalah buka aplikasi agar admin dapat melakukan *login*. Admin menginput masukan berupa *username* (admin) dan *password* (admin) serta meng-klik tombol *login*, keluaran yang diharapkan yaitu admin masuk ke halaman *home* admin. Setelah diimplementasikan, ternyata hasil yang didapat adalah admin berhasil masuk ke halaman home admin, jadi kesimpulannya adalah baik atau sesuai dengan yang diharapkan.

| <b>Modul</b><br>yang<br>diuji | <b>Prosedur</b><br>pengujian                                                                           | <b>Masukan</b>                                 | Keluaran<br>yang<br>diharapkan                                                 | Hasil yang<br>didapat                                                              | Kesimpulan |
|-------------------------------|----------------------------------------------------------------------------------------------------|------------------------------------------------|--------------------------------------------------------------------------------|------------------------------------------------------------------------------------|------------|
| Login<br>Admin                | -Buka<br>website<br>-Masukkan<br>username<br>dan<br>password<br>yang benar<br>-Klik<br>tombol<br>login | username,<br>password,<br>klik tombol<br>login | Admin<br>masuk<br>ke<br>dalam sistem<br>dan<br>dapat<br>mengakse<br>home admin | Admin<br>ke<br>masuk<br>dalam<br>sistem dan<br>dapat<br>mengakses<br>home<br>admin | Baik       |
| Login<br>Admin                | -Buka<br>website<br>-Masukkan<br>username<br>dan<br>password<br>yang salah<br>-Klik<br>tombol<br>login | username,<br>password,<br>klik tombol<br>login | Tampil<br>pesan<br>"LOGIN<br>GAGAL"                                            | Tampil<br>pesan<br>"LOGIN<br>GAGAL"                                                | Baik       |

**Tabel 5.1 Pengujian Modul** *Login* **Admin**

## 2. Pengujian Modul *Login* Pelanggan

Pada tabel 5.2 menjelaskan tentang pengujian modul *login* pelanggan, dimana prosedur pengujiannya adalah buka aplikasi agar pelanggan dapat melakukan *login*. pelanggan menginput masukan berupa *email* (pelanggan) dan *password* (pelanggan) serta meng-klik tombol *login*, keluaran yang diharapkan yaitu admin masuk ke halaman *home* pelanggan. Setelah diimplementasikan, ternyata hasil yang didapat adalah pelanggan berhasil masuk ke halaman home pelanggan, jadi kesimpulannya adalah baik atau sesuai dengan yang diharapkan.

| Modul<br>yang<br>diuji | <b>Prosedur</b><br>pengujian                                                                        | <b>Masukan</b>                              | Keluaran<br>yang<br>diharapkan                                                             | Hasil yang<br>didapat                                                                      | Kesimpulan |
|------------------------|----------------------------------------------------------------------------------------------------|---------------------------------------------|--------------------------------------------------------------------------------------------|--------------------------------------------------------------------------------------------|------------|
| Login<br>Pelanggan     | -Buka<br>website<br>-Masukkan<br>dan<br>email<br>password<br>yang benar<br>-Klik<br>tombol<br>login | email,<br>password,<br>klik tombol<br>login | Pelanggan<br>masuk<br>ke<br>dalam sistem<br>dapat<br>dan<br>mengakses<br>home<br>pelanggan | Pelanggan<br>masuk<br>ke<br>dalam<br>sistem dan<br>dapat<br>mengakses<br>home<br>pelanggan | Baik       |
| Login<br>Pelanggan     | -Buka<br>website<br>-Masukkan<br>dan<br>email<br>password<br>yang salah<br>-Klik<br>tombol<br>login | email,<br>password,<br>klik tombol<br>login | Tampil<br>pesan<br>"LOGIN<br>GAGAL"                                                        | Tampil<br>pesan<br>"LOGIN<br>GAGAL"                                                        | Baik       |

**Tabel 5.2 Pengujian Modul** *Login* **Pelanggan**

# 3. Pengujuan Modul Daftar

Pada tahap ini dilakukan pengujian terhadap modul daftar, untuk mengetahui apakah proses melakukan daftar pada halaman daftar berjalan dengan baik atau tidak. Hasil pengujian modul daftar dapat dilihat pada tabel 5.3 :

**Tabel 5.3 Pengujian Modul Daftar**

| Modul<br>yang diuji | <b>Prosedur</b><br>pengujian | <b>Masukan</b> | Keluaran<br>yang<br>diharapkan | Hasil yang<br>didapat | Kesimpulan |
|---------------------|------------------------------|----------------|--------------------------------|-----------------------|------------|
| Daftar              | -Buka                        | klik tombol    | Tampil                         | Tampil                | Baik       |
|                     | aplikasi                     | daftar         | halaman                        | pemberitah            |            |
|                     | -Pilih                       |                | informasi                      | data<br>uan           |            |
|                     | tombol                       |                | setelah                        | tersimpan             |            |
|                     | menu                         |                | melakukan                      | dan                   |            |
|                     | Daftar                       |                | daftar                         | halaman               |            |
|                     | -isi<br>data                 |                |                                | informasi             |            |
|                     | pada <i>form</i>             |                |                                | setelah               |            |
|                     | yang                         |                |                                | melakuka              |            |
|                     | tersedia                     |                |                                | daftar                |            |

### 4. Pengujian Modul Kategori

Pada tabel 5.4 menjelaskan tentang pengujian modul kategori, dimana prosedur pengujiannya adalah buka halaman home admin terlebih dahulu, kemudian meng-klik menu kategori, lalu klik tambah kategori. Admin menginput masukan data kategori yang diinput, lalu meng-klik tombol simpan, keluaran yang diharapkan yaitu data yang diinputkan berhasil disimpan. Setelah diimplementasikan, ternyata hasil yang didapat adalah data yang diinputkan oleh admin berhasil disimpan, jadi kesimpulannya adalah baik atau sesuai dengan yang diharapkan.

| <b>Modul</b><br>yang diuji | <b>Prosedur</b><br>pengujian | <b>Masukan</b> | Keluaran<br>yang<br>diharapkan | Hasil yang<br>didapat | Kesimpulan |
|----------------------------|------------------------------|----------------|--------------------------------|-----------------------|------------|
| Kategori                   | -Buka                        | Nama           | Tampil                         | Tampil                | Baik       |
| produk                     | website                      | kategori,      | halaman                        | halaman               |            |
|                            | -Login                       | klik tombol    | kategori dan                   | kategori              |            |
|                            | Admin                        | simpan         | data muncul                    | dan<br>data           |            |
|                            | -Pilih dan                   |                | di daftar                      | muncul<br>di          |            |
|                            | klik menu                    |                |                                | daftar                |            |
|                            | kategori                     |                |                                |                       |            |
|                            | produk lalu                  |                |                                |                       |            |
|                            | klik                         |                |                                |                       |            |
|                            | tambah                       |                |                                |                       |            |
|                            | kategori                     |                |                                |                       |            |
|                            | Masukkan                     |                |                                |                       |            |
|                            | nama                         |                |                                |                       |            |
|                            | kategori                     |                |                                |                       |            |
|                            | -Klik                        |                |                                |                       |            |
|                            | tombol                       |                |                                |                       |            |
|                            | simpan                       |                |                                |                       |            |
| Kategori                   | -Buka                        | Nama           | Tampil                         | Tampil                | Baik       |
| produk                     | website                      | kategori,      | halaman                        | halaman               |            |
|                            | -Login                       | klik tombol    | kategori dan                   | kategori              |            |
|                            | Admin                        | update         | telah<br>data                  | dan<br>data           |            |
|                            | -Pilih<br>dan                |                | berubah                        | telah                 |            |
|                            | klik menu                    |                |                                | berubah               |            |
|                            | kategori                     |                |                                |                       |            |
|                            | produk lalu                  |                |                                |                       |            |

**Tabel 5.4 Pengujian Modul Kategori**

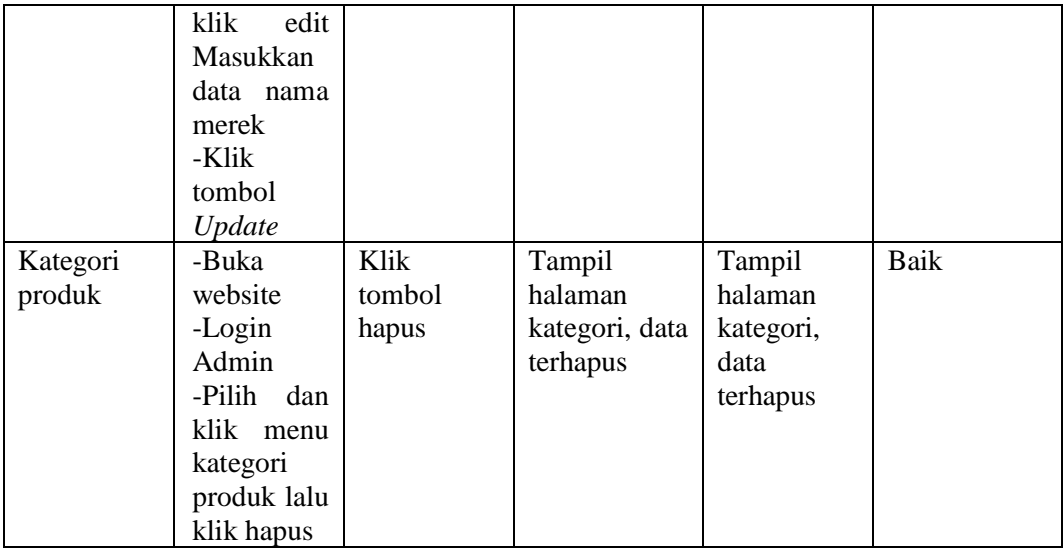

## 5. Pengujian Modul Produk

Pada tabel 5.5 menjelaskan tentang pengujian modul produk, dimana prosedur pengujiannya adalah buka halaman home admin terlebih dahulu, kemudian meng-klik menu produk, lalu klik tambah produk. Admin menginput masukan data produk yang diinput, lalu meng-klik tombol simpan, keluaran yang diharapkan yaitu data yang diinputkan berhasil disimpan. Setelah diimplementasikan, ternyata hasil yang didapat adalah data yang diinputkan oleh admin berhasil disimpan, jadi kesimpulannya adalah baik atau sesuai dengan yang diharapkan.

**Tabel 5.5 Pengujian Modul Produk**

| <b>Modul</b><br>yang diuji | <b>Prosedur</b><br>pengujian | <b>Masukan</b> | Keluaran<br>yang<br>diharapkan | Hasil yang<br>didapat | Kesimpulan |
|----------------------------|------------------------------|----------------|--------------------------------|-----------------------|------------|
| Produk                     | -Buka                        | Nama           | Tampil                         | Tampil                | Baik       |
|                            | website                      | Produk,        | halaman                        | halaman               |            |
|                            | -Login                       | Kategori,      | produk<br>dan                  | produk dan            |            |
|                            | Admin                        | Berat,         | produk                         | produk                |            |
|                            | -Pilih<br>dan                | Harga,         | di<br>muncul                   | di<br>muncul          |            |
|                            | klik<br>menu                 | Diskon.        | daftar                         | daftar                |            |

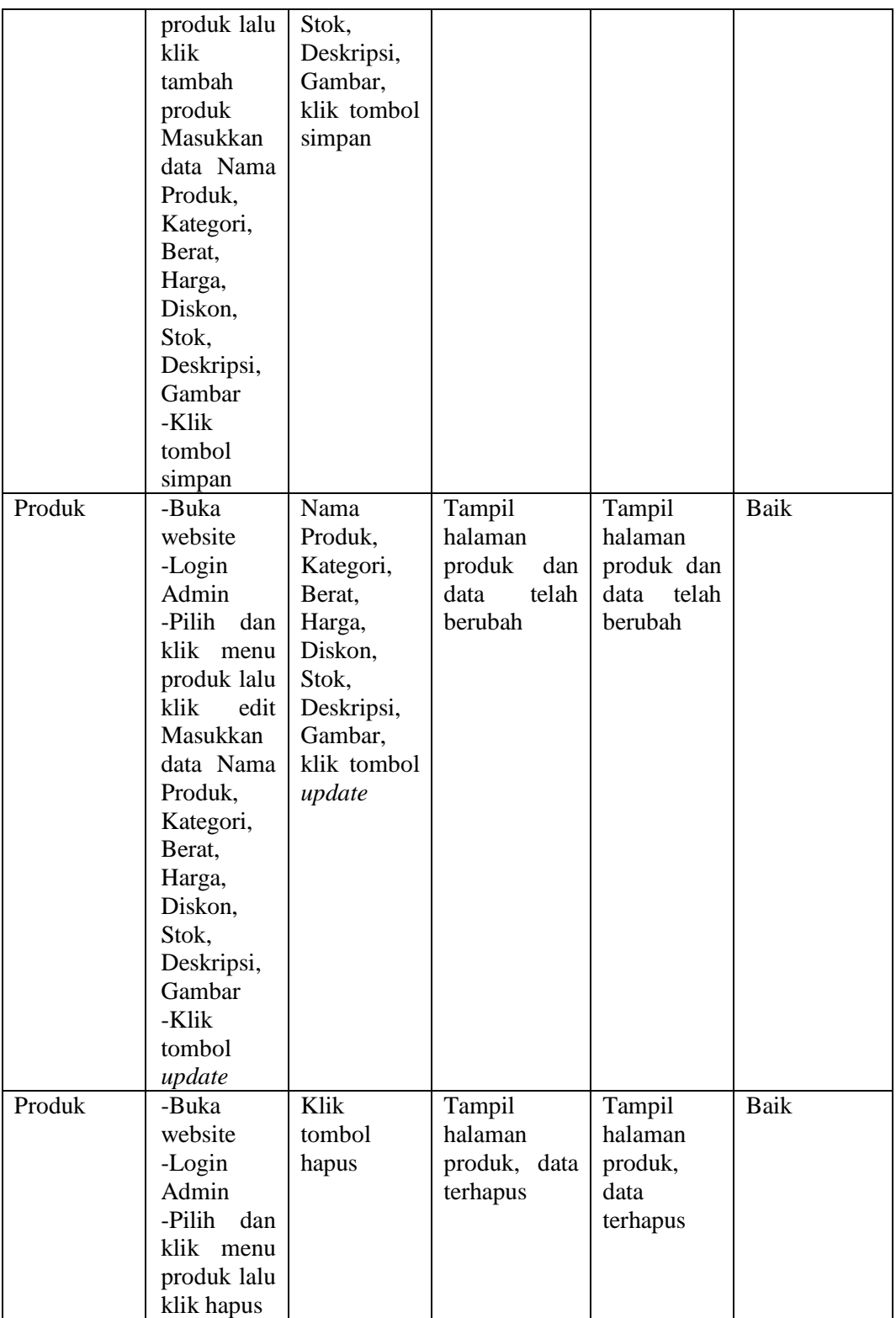

### 6. Pengujian Modul Ongkos Kirim

Pada tabel 5.6 menjelaskan tentang pengujian modul ongkos kirim, dimana prosedur pengujiannya adalah buka halaman home admin terlebih dahulu, kemudian meng-klik menu ongkos kirim, lalu klik tambah ongkos kirim. Admin menginput masukan data ongkos kirim yang diinput, lalu meng-klik tombol simpan, keluaran yang diharapkan yaitu data yang diinputkan berhasil disimpan. Setelah diimplementasikan, ternyata hasil yang didapat adalah data yang diinputkan oleh admin berhasil disimpan, jadi kesimpulannya adalah baik atau sesuai dengan yang diharapkan.

| <b>Modul</b><br>yang diuji | Prosedur<br>pengujian | <b>Masukan</b> | Keluaran<br>yang<br>diharapkan | Hasil yang<br>didapat | Kesimpulan  |
|----------------------------|-----------------------|----------------|--------------------------------|-----------------------|-------------|
| Ongkos                     | -Buka                 | Nama           | Tampil                         | Tampil                | Baik        |
| Kirim                      | website               | Kota,          | halaman                        | halaman               |             |
|                            | -Login                | Ongkos         | ongkos                         | ongkos                |             |
|                            | Admin                 | Kirim, klik    | kirim<br>dan                   | kirim<br>dan          |             |
|                            | -Pilih<br>dan         | tombol         | ongkos                         | ongkos                |             |
|                            | klik menu             | simpan         | kirim                          | kirim                 |             |
|                            | ongkos                |                | di<br>muncul                   | di<br>muncul          |             |
|                            | lalu<br>kirim         |                | daftar                         | daftar                |             |
|                            | klik                  |                |                                |                       |             |
|                            | tambah                |                |                                |                       |             |
|                            | ongkos                |                |                                |                       |             |
|                            | kirim                 |                |                                |                       |             |
|                            | Masukkan              |                |                                |                       |             |
|                            | data Nama             |                |                                |                       |             |
|                            | Kota,                 |                |                                |                       |             |
|                            | Ongkos                |                |                                |                       |             |
|                            | Kirim.                |                |                                |                       |             |
|                            | -Klik                 |                |                                |                       |             |
|                            | tombol                |                |                                |                       |             |
|                            | simpan                |                |                                |                       |             |
| Ongkos                     | <b>Buka</b>           | Nama kota,     | Tampil                         | Tampil                | <b>Baik</b> |
| Kirim                      | website               | Ongkos         | halaman                        | halaman               |             |
|                            | -Login                | Kirim, klik    | ongkos                         | ongkos                |             |
|                            | Admin                 | tombol         | kirim<br>dan                   | kirim<br>dan          |             |
|                            | -Pilih<br>dan         | update         | telah<br>data                  | data telah            |             |

**Tabel 5.6 Pengujian Modul Ongkos Kirim**

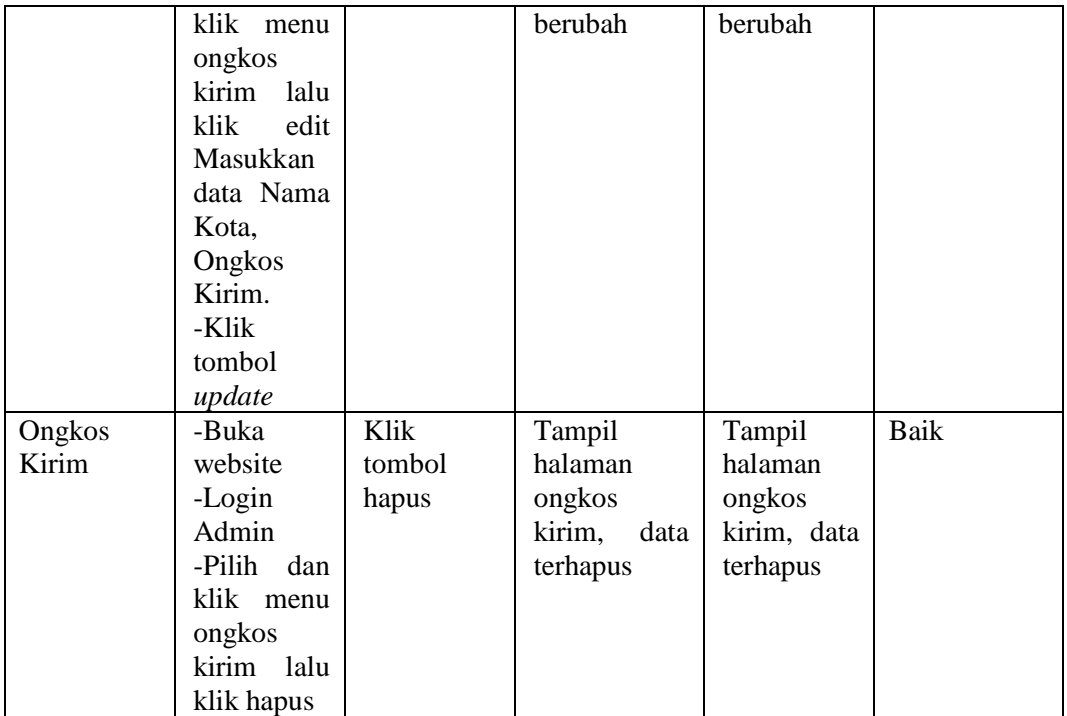

## 7. Pengujian Modul Data Admin

Pada tabel 5.7 menjelaskan tentang pengujian modul data admin, dimana prosedur pengujiannya adalah buka halaman home admin terlebih dahulu, kemudian meng-klik menu data admin. Admin dapat menambah admin atau mengedit dan hapus admin lama, lalu meng-klik tombol proses, keluaran yang diharapkan yaitu data yang diinputkan berhasil disimpan. Setelah diimplementasikan, ternyata hasil yang didapat adalah data yang diinputkan oleh admin berhasil diubah, jadi kesimpulannya adalah baik atau sesuai dengan yang diharapkan.

| <b>Modul</b><br>yang diuji | Prosedur<br>pengujian                                                                                                    | <b>Masukan</b>                                          | Keluaran<br>yang<br>diharapkan     | Hasil yang<br>didapat              | Kesimpulan |
|----------------------------|----------------------------------------------------------------------------------------------------|---------------------------------------------------------|------------------------------------|------------------------------------|------------|
| Data<br>Admin              | -Buka<br>website<br>-Login<br>Admin<br>-Pilih dan<br>klik menu<br>data admin<br>-Klik<br>tambah<br>admin jika<br>mau<br>menambah,<br>Klik<br>edit<br>jika<br>mau<br>mengedit<br>klik<br>dan<br>hapus jika<br>mau<br>menghapus<br>-Klik<br>tombol<br>simpan | Nama<br>Pengguna,<br>password<br>klik<br>lalu<br>simpan | Data admin<br>berhasil<br>disimpan | Data admin<br>berhasil<br>disimpan | Baik       |

**Tabel 5.7 Pengujian Modul Data Admin**

### 8. Pengujian Modul Order

Pada tabel 5.8 menjelaskan tentang pengujian modul order, dimana prosedur pengujiannya adalah buka halaman home admin terlebih dahulu, kemudian meng-klik menu order. Admin mengklik detail, keluaran yang diharapkan yaitu data yang dipilih admin berhasil mengubah status "baru" menjadi "lunas" atau "batal" oleh admin. Setelah diimplementasikan, ternyata hasil yang didapat adalah data yang diubah status oleh admin berhasil berhasil diubah, jadi kesimpulannya adalah baik atau sesuai dengan yang diharapkan.

| <b>Modul</b><br>yang<br>diuji | <b>Prosedur</b><br>pengujian                                                                                                    | <b>Masukan</b>                                              | Keluaran<br>yang<br>diharapkan                                 | Hasil yang<br>didapat                                       | Kesimpulan |
|-------------------------------|----------------------------------------------------------------------------------------------------|-------------------------------------------------------------|----------------------------------------------------------------|-------------------------------------------------------------|------------|
| Detail<br>order               | -Buka<br>website<br>-Login<br>Admin<br>-Pilih<br>dan<br>klik<br>menu<br>order<br>lalu<br>klik detail<br>-Ubah status<br>"baru"<br>menjadi<br>"lunas" atau<br>"batal" | Ubah status<br>"baru"<br>menjadi<br>"lunas"<br>atau "batal" | Tampil<br>halaman<br>order,<br>data<br>berhasil<br>ubah status | Tampil<br>halaman<br>order, data<br>berhasil<br>ubah status | Baik       |
| Hapus<br>order                | -Buka<br>website<br>-Login<br>Admin<br>-Pilih<br>dan<br>klik<br>menu<br>lalu<br>order<br>klik hapus                                                                  | Klik<br>tombol<br>hapus                                     | Tampil<br>halaman<br>order,<br>data<br>terhapus                | Tampil<br>halaman<br>order, data<br>terhapus                | Baik       |

**Tabel 5.8 Pengujian Modul Order**

## 9. Pengujian Modul Pemesanan

Pada tabel 5.9 menjelaskan tentang pengujian modul Pemesanan, dimana prosedur pengujiannya adalah buka halaman home pelanggan terlebih dahulu, kemudian meng-klik menu home atau produk, pilih produk, lalu klik beli. Pelanggan menginput masukan jumlah yang diinput, lalu meng-klik tombol Selesai Belanja, keluaran yang diharapkan yaitu menampilkan halaman home. Setelah diimplementasikan, ternyata hasil yang didapat adalah data yang diinputkan oleh pelanggan berhasil disimpan, jadi kesimpulannya adalah baik atau sesuai dengan yang diharapkan.

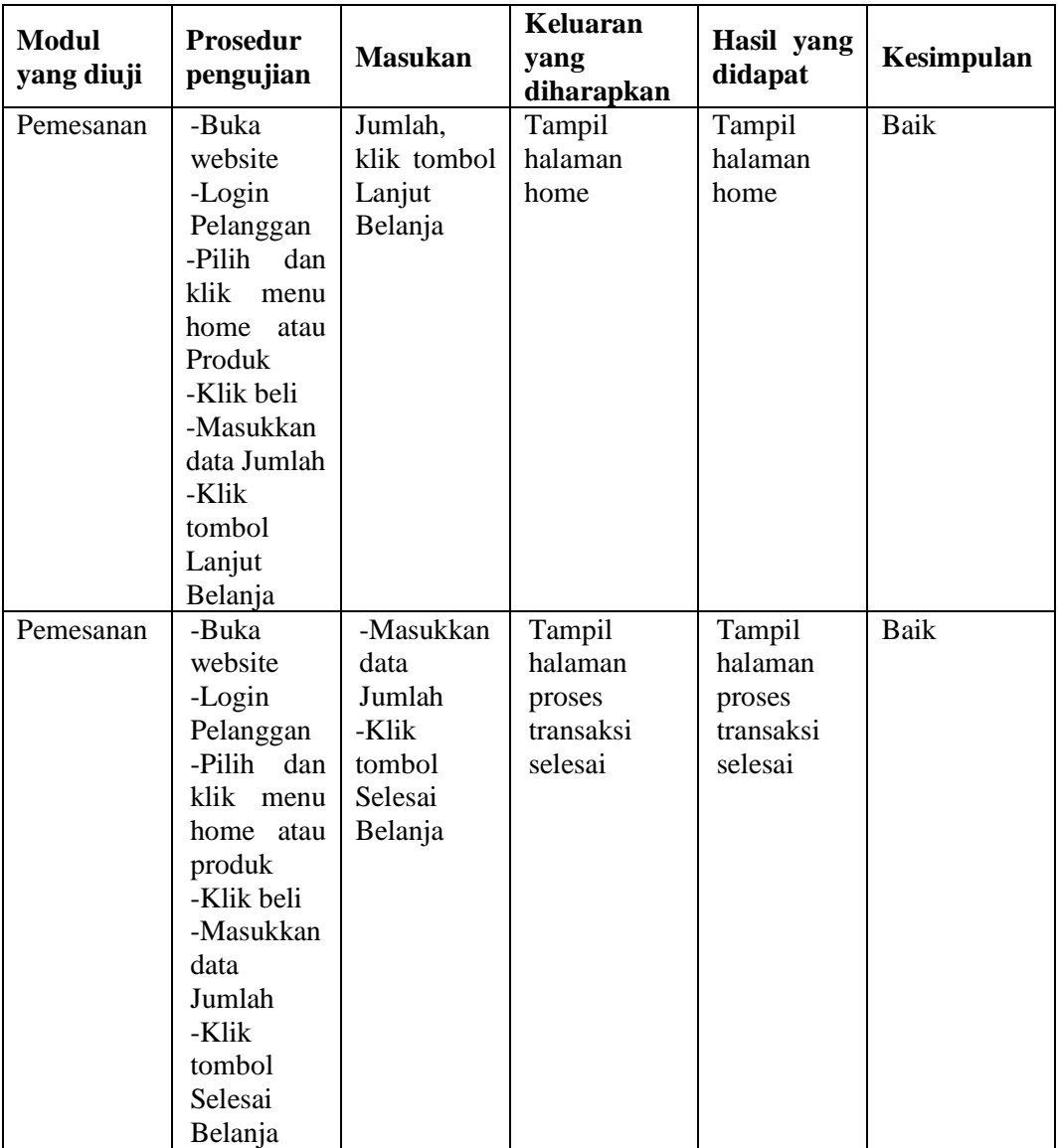

# **Tabel 5.9 Pengujian Modul Pemesanan**

10. Pengujian Modul Kirim Konfirmasi

Pada tabel 5.10 menjelaskan tentang pengujian modul kirim konfirmasi, dimana prosedur pengujiannya adalah buka halaman home pelanggan terlebih dahulu, kemudian meng-klik menu konfirmasi. Pelanggan menginputkan nama dan no rekening pengirim yang diinput, lalu meng-klik tombol konfirmasi, keluaran yang diharapkan yaitu konfirmasi berhasil dikirim. Setelah diimplementasikan, ternyata hasil yang didapat adalah data yang diinputkan oleh pelanggan berhasil disimpan, jadi kesimpulannya adalah baik atau sesuai dengan yang diharapkan

| <b>Modul</b><br>yang diuji | Prosedur<br>pengujian                                                                                                    | <b>Masukan</b>                                                                | Keluaran<br>yang<br>diharapkan    | Hasil yang<br>didapat             | Kesimpulan |
|----------------------------|----------------------------------------------------------------------------------------------------|-------------------------------------------------------------------------------|-----------------------------------|-----------------------------------|------------|
| Kirim<br>Konfirmasi        | -Buka<br>website<br>-Login<br>Pelanggan<br>-Pilih dan<br>klik menu<br>konfirmasi<br>-Masukkan<br>nama<br>pengirim<br>dan<br>no<br>rekening | Nama<br>pengirim,<br>no rekening<br>pengirim<br>-Klik<br>tombol<br>konfirmasi | Konfirmasi<br>berhasil<br>dikirim | Konfirmasi<br>berhasil<br>dikirim | Baik       |
|                            | pengirim<br>-Klik<br>tombol<br>konfirmasi                                                                                                  |                                                                               |                                   |                                   |            |

**Tabel 5.10 Pengujian Modul Kirim Konfirmasi**

### 11. Pengujian Modul laporan

Pada tabel 5.11 menjelaskan tentang pengujian modul laporan, dimana prosedur pengujiannya adalah buka halaman home admin terlebih dahulu, kemudian meng-klik menu Laporan. Admin menginput masukan data berupa tanggal, lalu meng-klik tombol Proses, keluaran yang diharapkan yaitu tampilan PDF laporan penjualan. Setelah diimplementasikan, ternyata hasil yang didapat adalah data yang diinput oleh admin berhasil dilaporkan. Jadi kesimpulannya adalah baik atau sesuai dengan yang diharapkan.

| <b>Modul</b><br>yang diuji | <b>Prosedur</b><br>pengujian                                                                                                    | <b>Masukan</b>                             | Keluaran<br>yang<br>diharapkan     | Hasil yang<br>didapat                 | Kesimpulan |
|----------------------------|----------------------------------------------------------------------------------------------------|--------------------------------------------|------------------------------------|---------------------------------------|------------|
| Laporan                    | -Buka<br>website<br>-Login<br>Admin<br>-Pilih dan<br>klik menu<br>Laporan<br>input<br>lalu<br>range<br>tanggal<br>-Klik<br>tombol<br>Proses | Range<br>tanggal,<br>klik tombol<br>proses | Muncul<br>tampilan<br>data laporan | Muncul<br>tampilan<br>data<br>laporan | Baik       |
|                            | Muncul<br>tampilan<br>data<br>laporan                                                                                                    |                                            |                                    |                                       |            |

**Tabel 5.11 Pengujian Modul Laporan**

### 12. Pengujian Modul *Logout* Pelanggan

Pada tabel 5.12 menjelaskan tentang pengujian modul *logout* pelanggan, dimana prosedur pengujiannya adalah buka halaman home pelanggan terlebih dahulu, kemudian meng-klik tombol keluar. meng-klik tombol keluar, keluaran yang diharapkan yaitu tampilan home utama *website*. Setelah diimplementasikan, ternyata hasil yang didapat adalah pelanggan berhasil keluar. Jadi kesimpulannya adalah baik atau sesuai dengan yang diharapkan.

**Tabel 5.12 Pengujian** *Logout* **Pelanggan**

| <b>Modul</b><br>yang diuji | <b>Prosedur</b><br>pengujian | <b>Masukan</b> | Keluaran<br>yang<br>diharapkan | Hasil yang<br>didapat | <b>Kesimpulan</b> |
|----------------------------|------------------------------|----------------|--------------------------------|-----------------------|-------------------|
| Logout                     | -Buka                        | -Klik          | Tampilan                       | Tampilan              | Baik              |
| Pelanggan                  | website                      | tombol         | home utama                     | home                  |                   |
|                            | -Klik                        | keluar         | website                        | utama                 |                   |
|                            | tombol                       |                |                                | website               |                   |
|                            | keluar                       |                |                                |                       |                   |

#### 13. Pengujian Modul *Logout* Admin

Pada tabel 5.13 menjelaskan tentang pengujian modul *logout* admin, dimana prosedur pengujiannya adalah buka halaman home admin terlebih dahulu, kemudian meng-klik tombol keluar. meng-klik tombol keluar, keluaran yang diharapkan yaitu tampilan home utama *website*. Setelah diimplementasikan, ternyata hasil yang didapat adalah admin berhasil keluar. Jadi kesimpulannya adalah baik atau sesuai dengan yang diharapkan.

**Modul yang diuji Prosedur pengujian Masukan Keluaran yang diharapkan Hasil yang didapat Kesimpulan** *Logout*  Admin -Buka website -Klik tombol keluar -Klik tombol keluar Tampilan home utama *website* Tampilan home utama *website* Baik

**Tabel 5.18 Pengujian** *Logout* **Admin**

#### **5.3 ANALISIS HASIL YANG DICAPAI**

Setelah melakukan berbagai pengujian pada sistem perancangan website pemesanan online pada toko Kue Rizki Raki sebagai *website* yang memberikan kemudahan dalam pemesanan produk secara online dan memberikan informasi tentang produk-produk yang ditawarkan. Maka didapatkan hasil evaluasi dari kemampuan sistem perancangan website ini. Adapun kelebihan dan kelemahan dari sistem perancangan tersebut adalah sebagai berikut :

- 1. Kelebihan Sistem
	- a. Website sebagai sarana untuk mempermudah toko dalam mempromosikan produk-produknya.
- b. Mempermudah pemilik toko dalam pembuatan laporan penjualan produk.
- c. Website ini dapat digunakan sebagai media transaksi dalam pemesanan produk aneka jenis kue yang sudah disediakan.
- 2. Kelemahan Sistem
	- a. Informasi produk yang ingin segera dijual hanya dapat disajikan pada pemesan yang terhubung dengan jaringan internet saja.
	- b. Dari segi pembayaran website ini masih belum terhubung dengan beberapa layanan pembayaran elektronik masih hanya sistem transfer dan upload bukti transfer.

Dari kelebihan dan kelemahan sistem diatas, dapat disimpulkan bahwa perangkat lunak ini dapat digunakan sebagai media promosi dan transaksi penjualan secara online sehingga dapat mendukung tujuan toko untuk memperluas jangkauan promosi dan meningkatan penghasilan toko.